华为云跨境电商平台 **PingPong Pay** 安装指南

1. 登录店铺后台,依次点击【设置->收付款->添加付款方式】

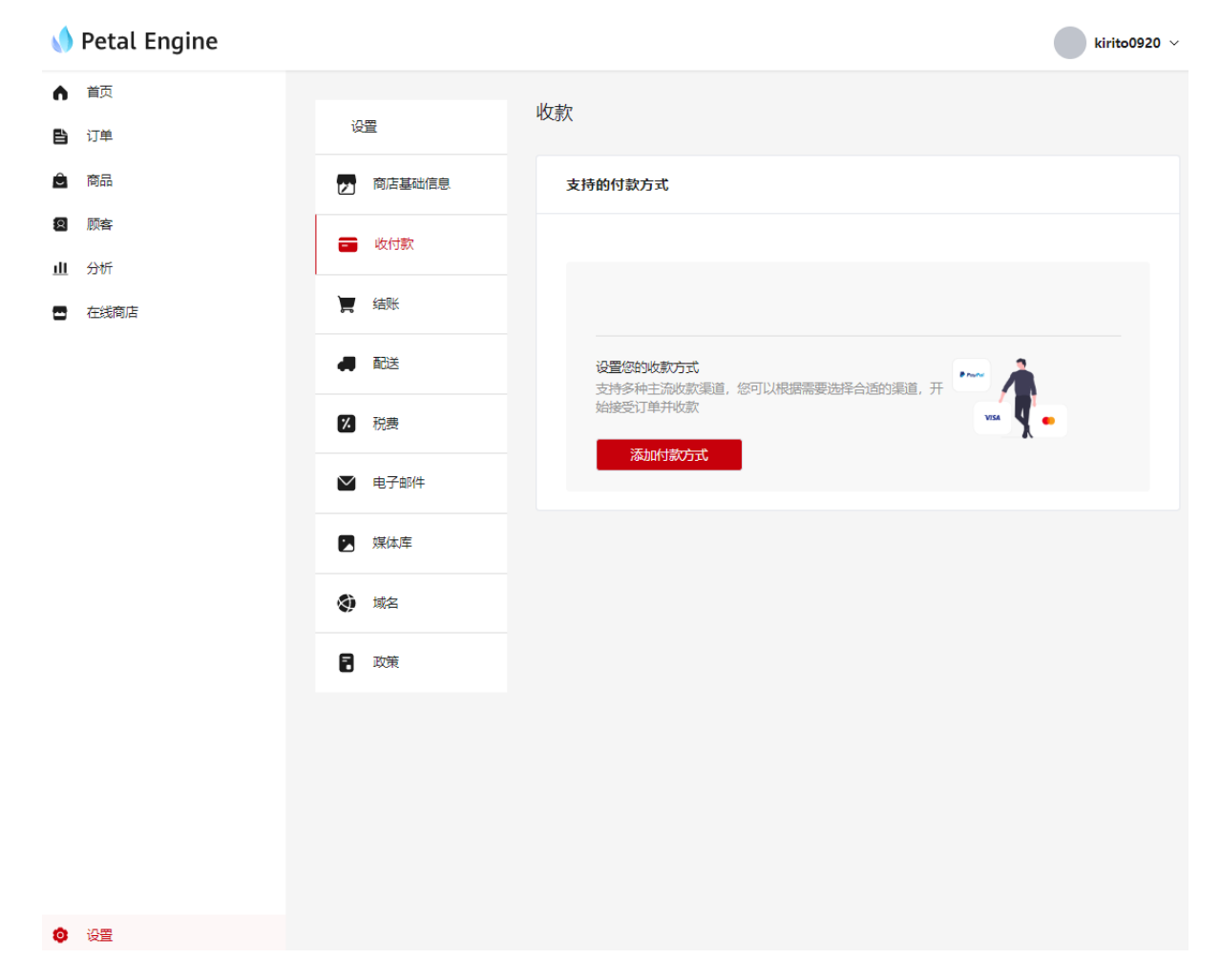

2. 搜索 PingPong,选择支付方式->确定

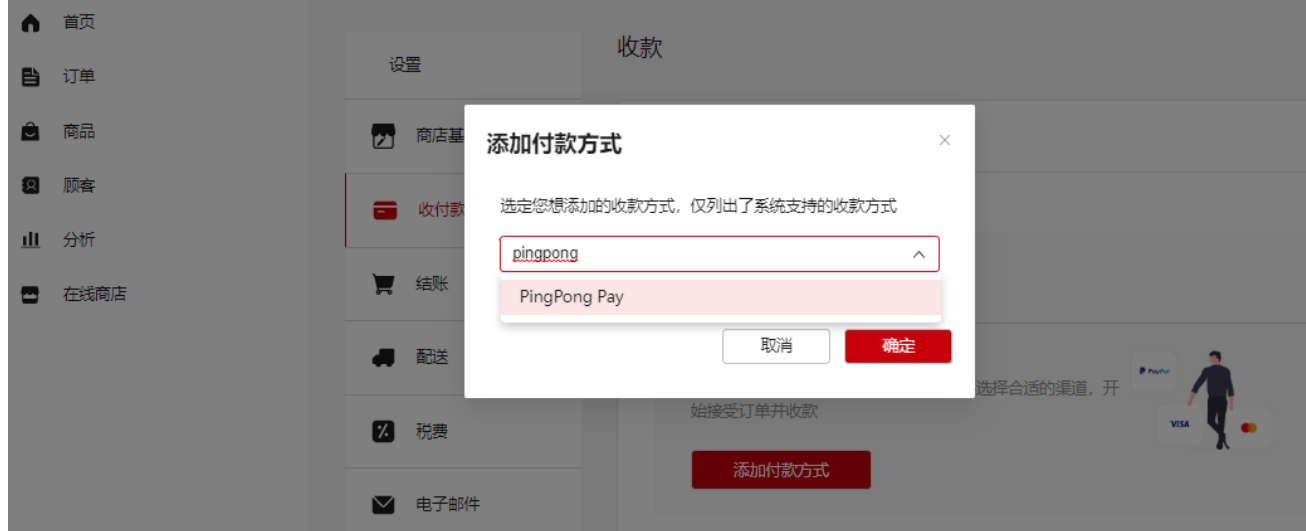

3. 启用 PingPong Pay->完善配置信息, salt、client id、account id 可在 PingPong 商户后台获取, 如 有疑问请联系 PingPong 对接人员。

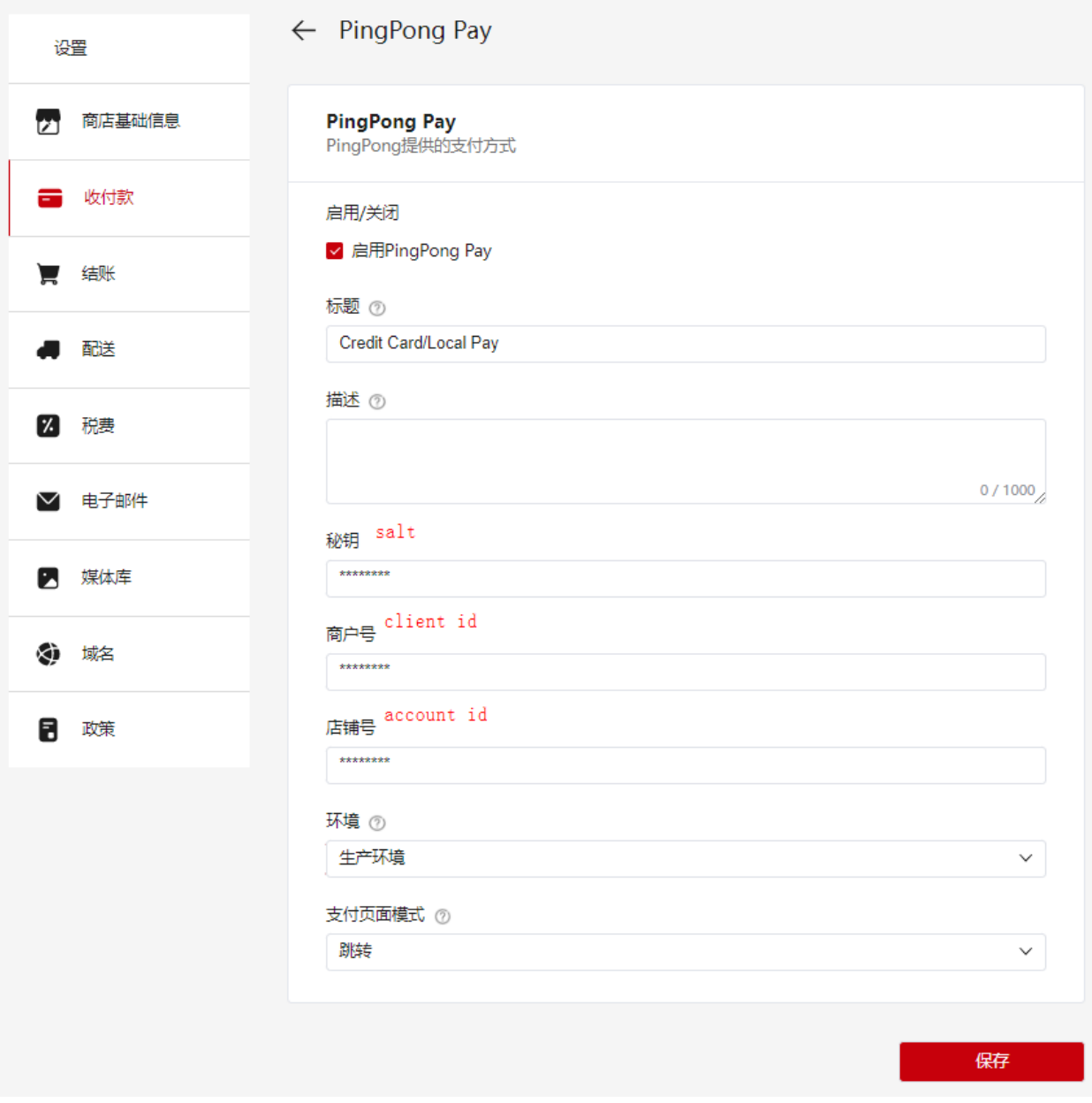